# AutoForm R8.0.2

**Release Notes AutoForm Forming** 

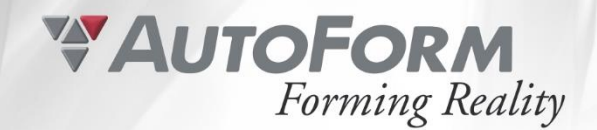

# <span id="page-1-0"></span>AutoForm R8.0.2 - Release Notes

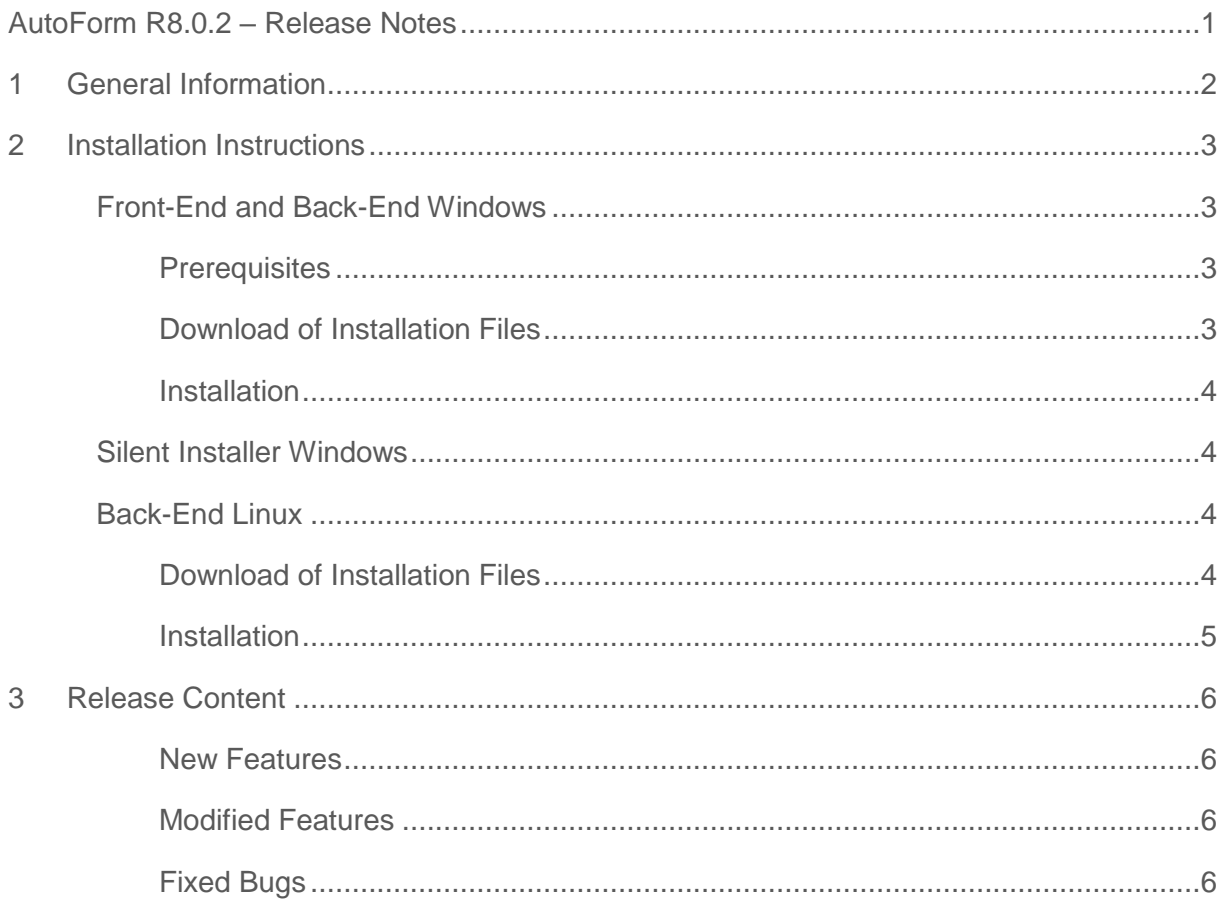

# <span id="page-2-0"></span>1 General Information

AutoForm Forming R8.0.2 is the second released patch version of AutoForm Forming R8.

With the AutoForm Forming R8.0.2 patch several significant bugs in AutoForm Forming have been fixed. For more detailed information, please refer to section 3 Release Content.

NOTE: It is mandatory to update front-end and back-end modules in order to ensure mutual compatibility! There are no changes except bug fixes in AutoForm-Solver R8.0.2 which means that simulation results are identical to those of AutoForm-Solver R8!

The compatibility of data files between AutoForm R8 and AutoForm R8.0.2 is bi-directional, meaning that data files created with AutoForm R8.0.2 can be processed in AutoForm R8 (and all R8 patch versions) and vice versa.

# <span id="page-3-0"></span>2 Installation Instructions

**IMPORTANT NOTE:** It is mandatory to update front-end and back-end modules in order to ensure mutual compatibility!

## <span id="page-3-1"></span>Front-End and Back-End Windows

## <span id="page-3-2"></span>**Prerequisites**

The Windows patch installer updates a few files of the previously installed AutoForm Forming R8. The patch installer will not change any configuration (installation folder, license server configuration, etc.).

*NOTE: It is essential that all AutoForm Forming R8 applications are closed before starting the patch installation!*

## <span id="page-3-3"></span>Download of Installation Files

- 1. Start AutoForm Forming R8.
- 2. Right click on title bar of AutoForm Forming R8 window and select the command Check for Updates….

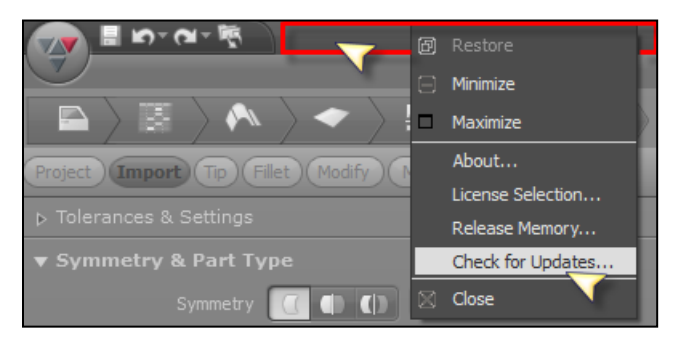

- 3. AutoForm Software Updates download page is opened in the internet browser.
- 4. Select the link to download AutoForm Forming R8.0.2 Windows 64 bit patch installation file.

## <span id="page-4-0"></span>Installation

- 1. Download the installation file AutoForm Forming R8.0.2 Patch Installer EN.zip as described above.
- 2. Log in using an administrator account.
- 3. Unzip the installation file.
- 4. Execute file AutoForm R8.0.2 Patch.exe.
- 5. Select Install in the Welcome dialog.
- 6. Depending on your user account control level, you are asked for administrator privileges.
- 7. After the patch installation is finished, quit the installer by clicking on the Finish button.

## <span id="page-4-1"></span>Silent Installer Windows

Command line for the patch installer: msiexec /I "[AF\_PATCH].msp" /quiet /passive /qn /norestart LIC\_HOST="ILIC\_SERVER\_VARI" LIC\_HOST="ILIC\_SERVER\_VARI" MAIN\_INSTALL\_LANG="[ProductLanguage]" REINSTALLMODE="ecmus" SINGLE\_INSTALL="set" /L\*V [TempFolder]debug\_patch\_R8.0.2.log

Example:

msiexec /I "AutoForm Forming R8.0.2 Patch Installer.msp" /quiet /passive /qn /norestart LIC\_HOST="2375@licenseservername" LIC\_HOST="F" MAIN\_INSTALL\_LANG="1033" REINSTALLMODE="ecmus" SINGLE\_INSTALL="set" /L\*V [TempFolder]debug\_patch\_R8.0.2.log

## <span id="page-4-2"></span>Back-End Linux

*NOTE: It is essential that all AutoForm Forming R8 applications are closed before starting the patch installation!*

## <span id="page-4-3"></span>Download of Installation Files

Open AutoForm Updates download page in your internet browser: <http://www.autoform.com/en/products/software-updates/>

- 1. AutoForm Software Updates download page is opened in the internet browser.
- 2. Select the link to download AutoForm R8.0.2 Linux 64 bit patch installation file.

## <span id="page-5-0"></span>**Installation**

- 1. Download the installation file AFForming\_R8\_0\_2\_Remote\_Linux64.tar.gz as described above.
- 2. Login in as root

3. Create the AutoForm installation directory (in the following /opt/AutoForm/AFplus is assumed to be the installation directory, but any directory will do) mkdir –p /opt/AutoForm/AFplus

4. Copy the archive into the AutoForm installation directory:

## cp AFForming\_R8\_0\_2\_Remote\_Linux64.tar.gz /opt/AutoForm/AFplus

5. Unpack the archive in the AutoForm installation directory: cd /opt/AutoForm/AFplus tar zxvf AFForming\_R8\_0\_2\_Remote\_Linux64.tar.gz

6. Run the installation script: cd R8F/installation ./install [nobody|root]

For more information see Installation Guide R8.

# <span id="page-6-0"></span>3 Release Content

## <span id="page-6-1"></span>New Features

The version R8.0.2 does not contain any New feature.

## <span id="page-6-2"></span>Modified Features

The version R8.0.2 does not contain any Modified feature.

## <span id="page-6-3"></span>Fixed Bugs

### **General**

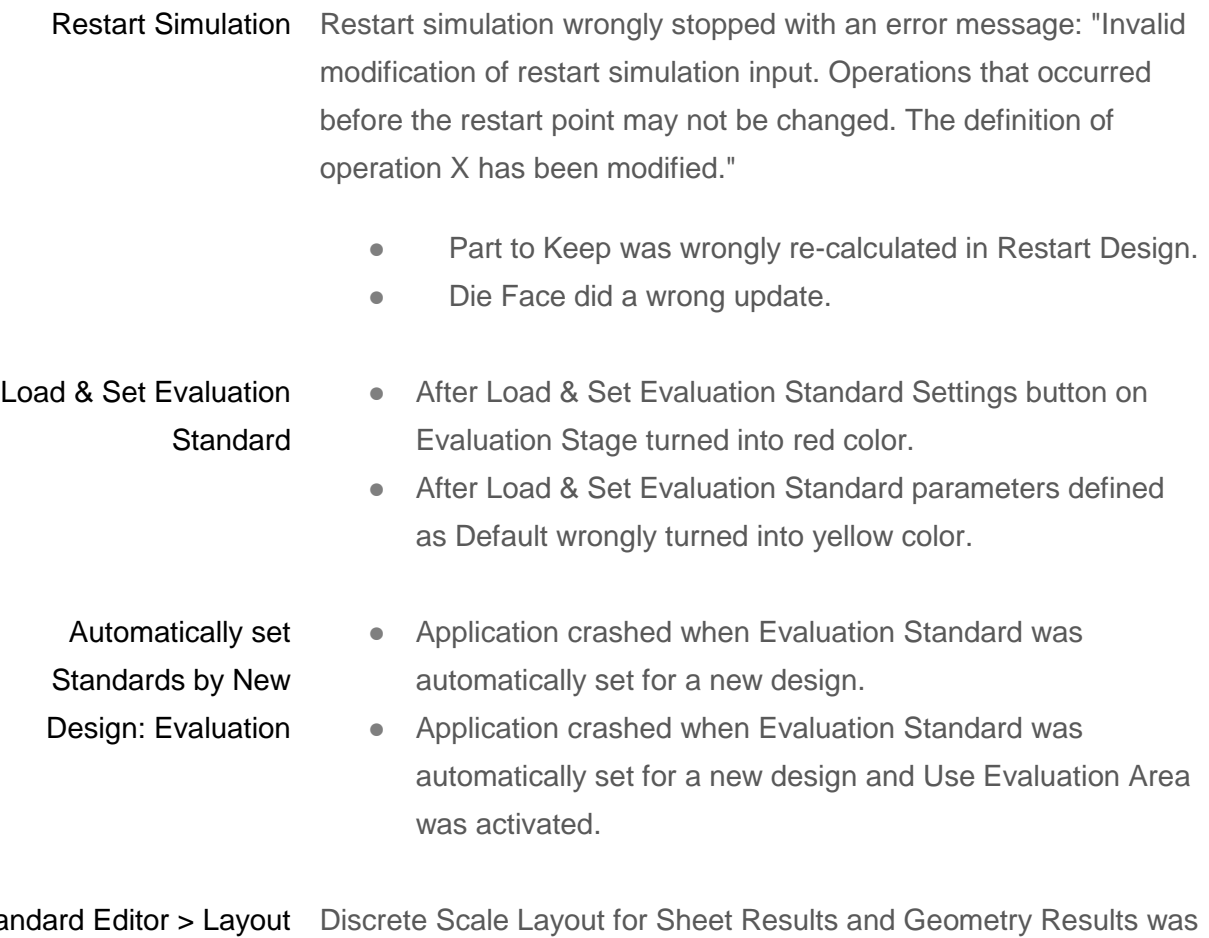

Standard for Discrete Scale different.

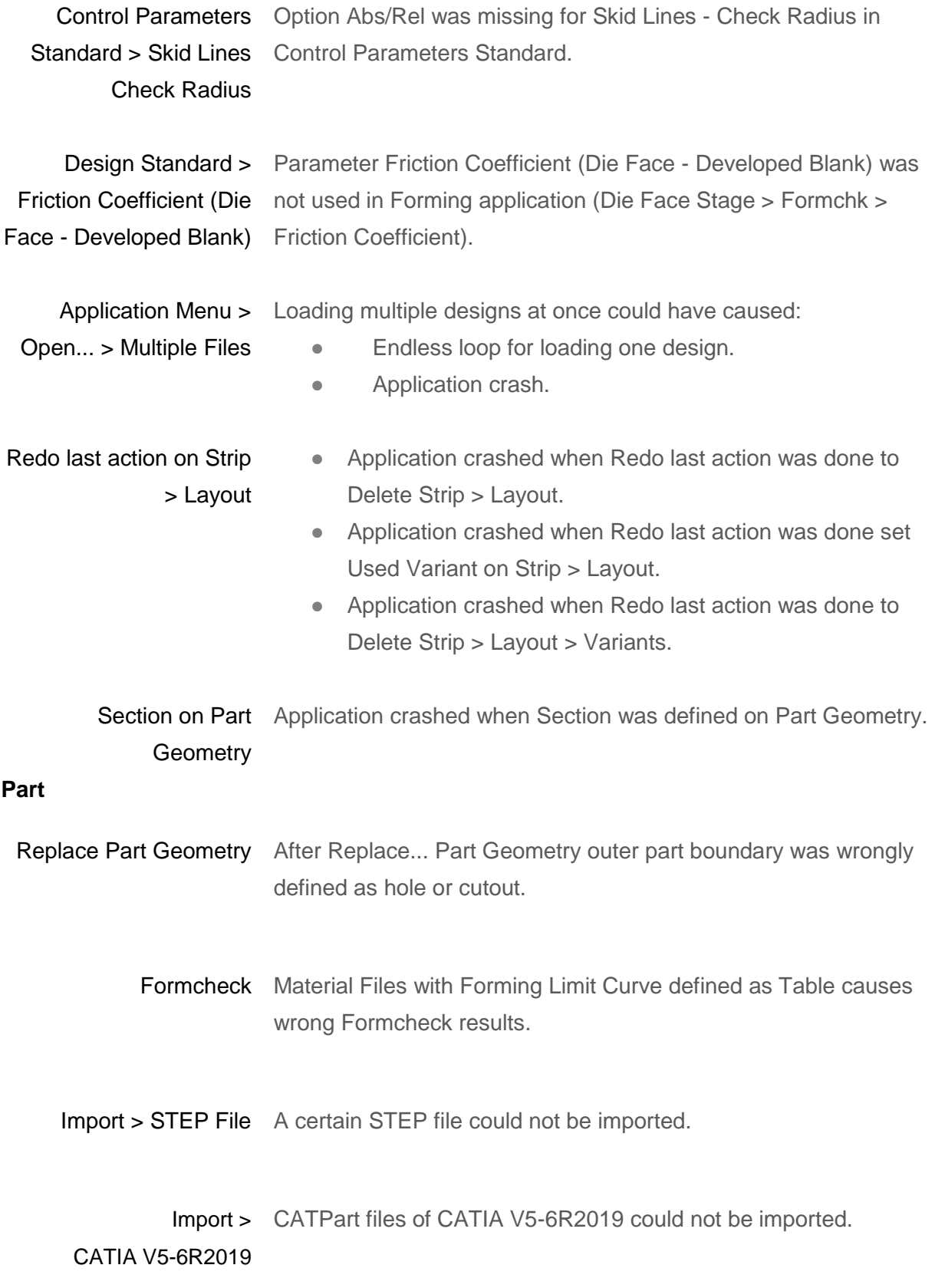

## **Material & Lubrication**

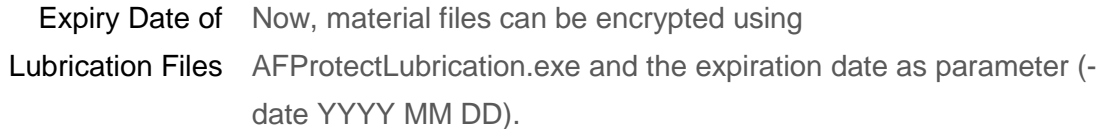

## **Compensator**

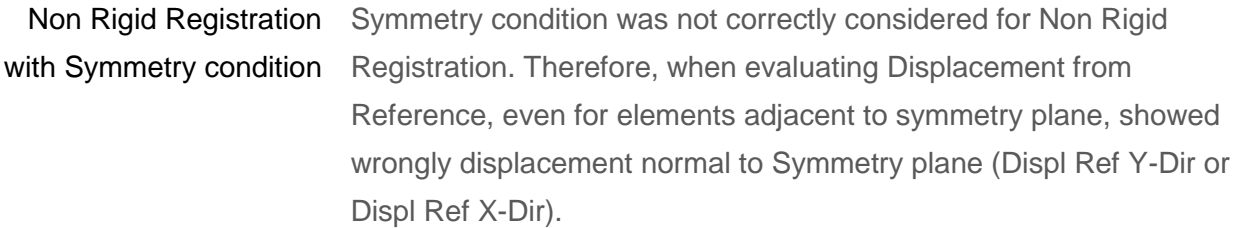

### **Plan**

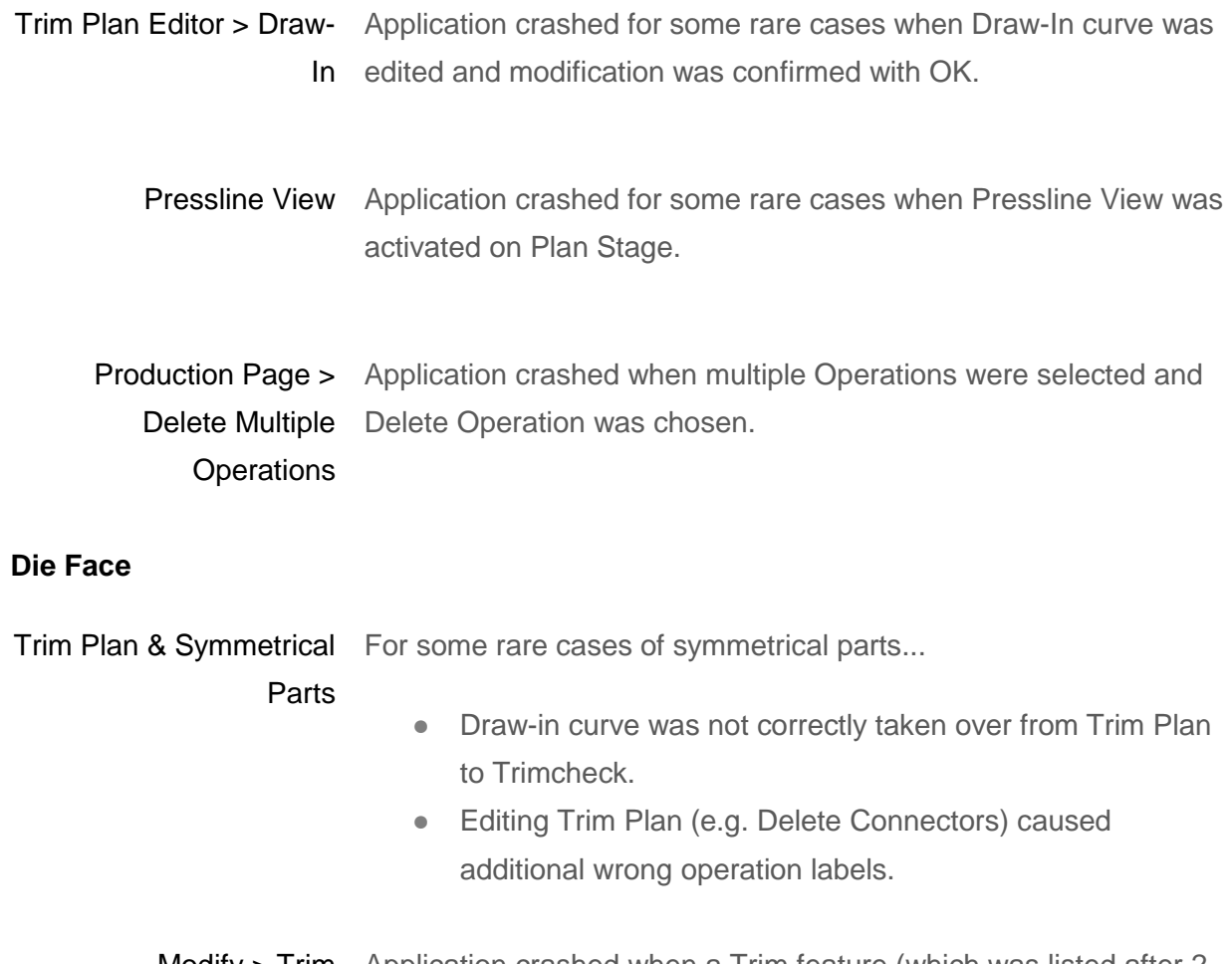

Modify > Trim Application crashed when a Trim feature (which was listed after 2 Preform features) was deleted or applied.

Modify > Gainer Application crashed when a Gainer feature was added.

Trimchk Trim Curve was not developed, but projected due to wrong internal data structure.

## **Process**

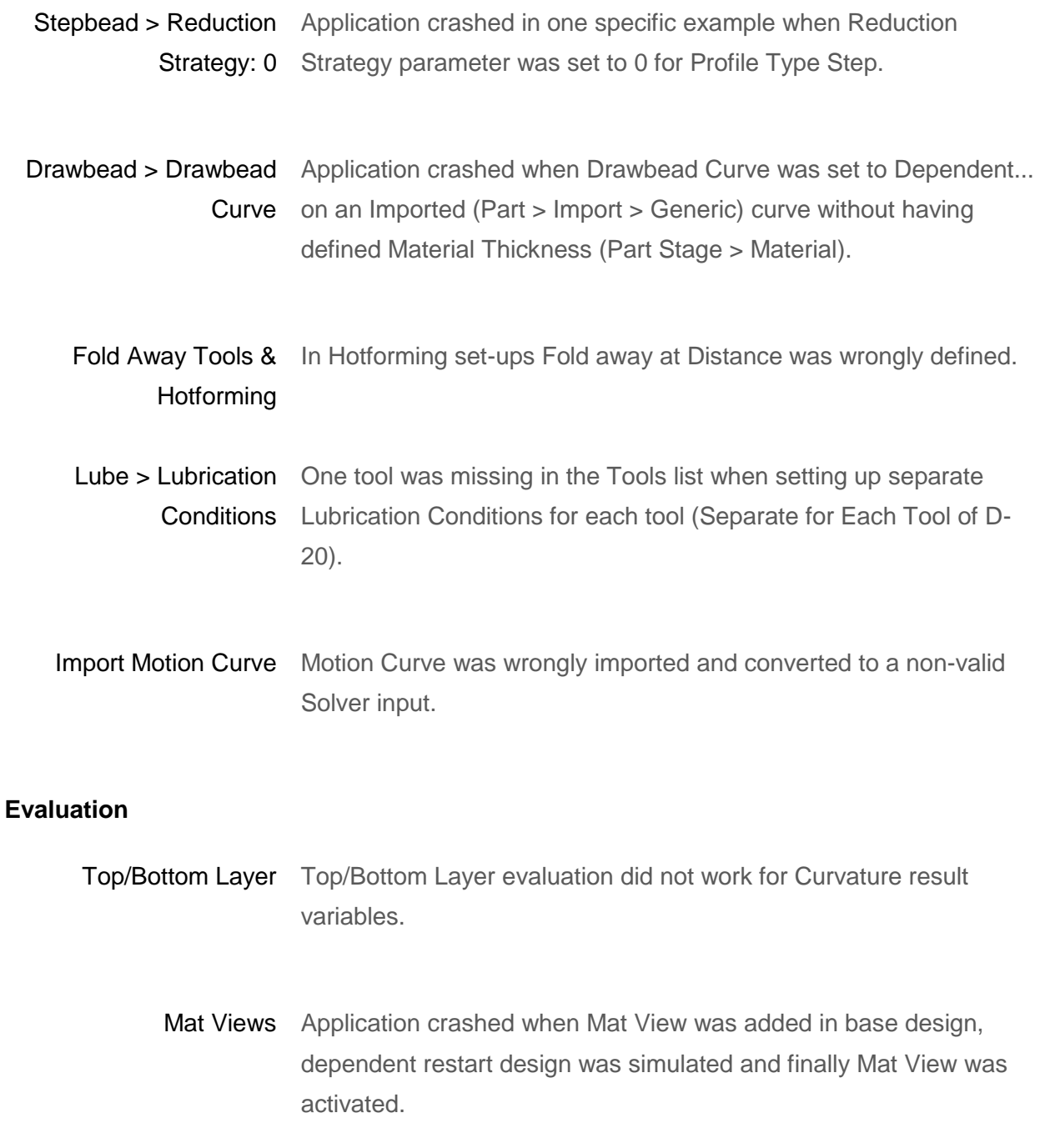

## **Remote Computing**

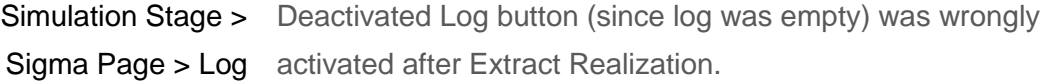

Re-connect to Sigma Re-connect from AutoForm Forming application on local computer Job running on Remote to Sigma Job on remote computer failed since AutoForm Forming Computer application was used once before without network connection.

#### **Solver**

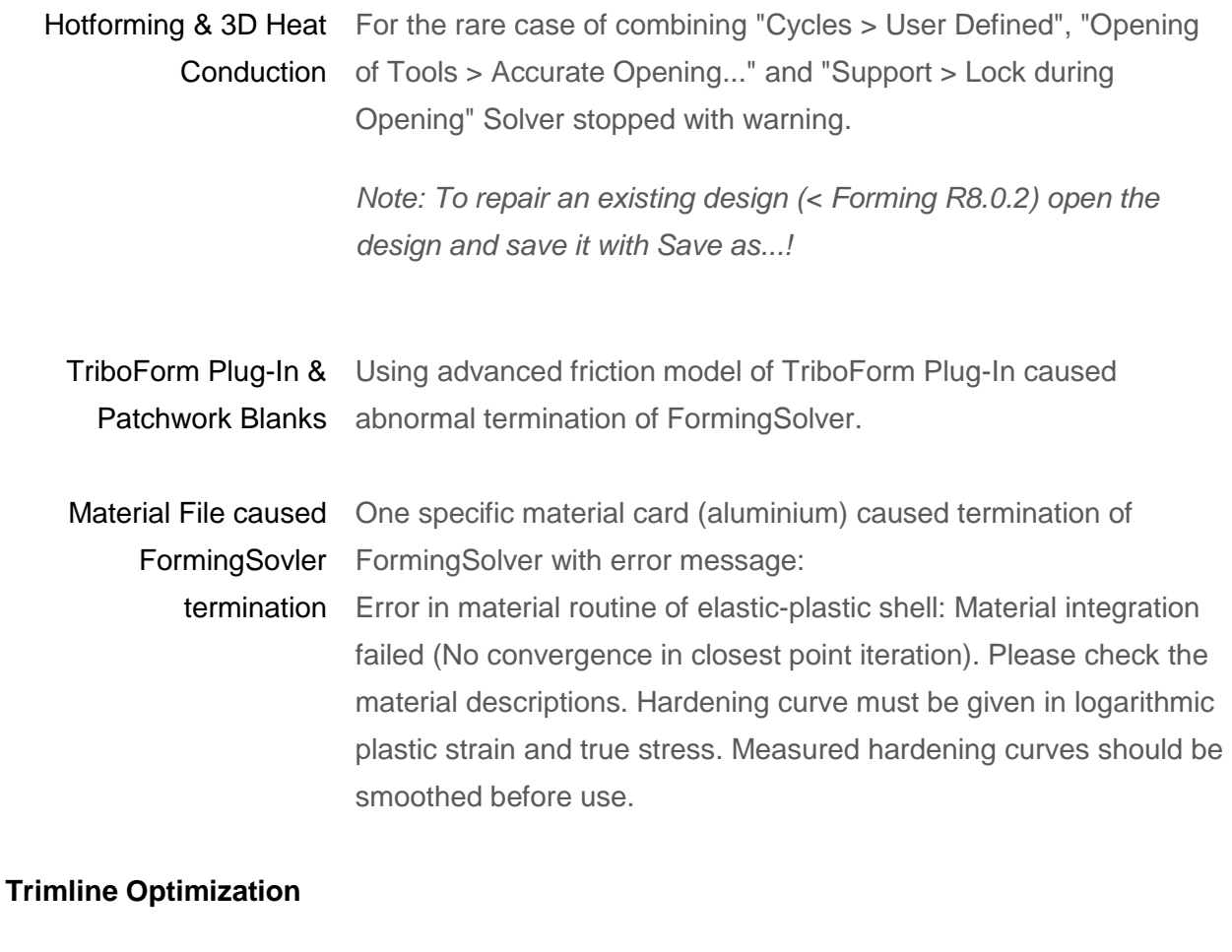

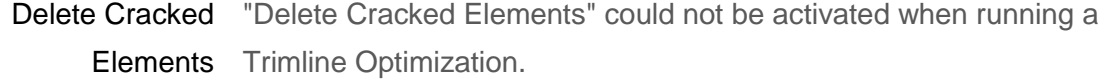

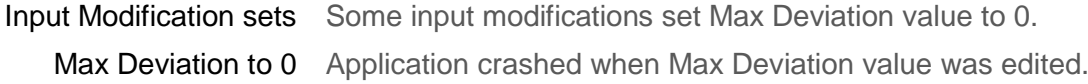

### **Report Manager**

Strip > Layout > Shape 2 Shape 2 of Strip > Layout was missing in Report Manager (Part > Strip Concept > Weights And Prices).

#### **Sigma**

- Tooltips by mouse over When evaluation Sigma results (Histogram, Scatter Plot, Influence Plot...) tooltips by mouse over were shown for too short period.
- Cp (noise variation) of 3D sheet rendering for Cp (noise variation) of Displacement from Displacement from Reference was not smoothed. Reference

### **QuickLink**

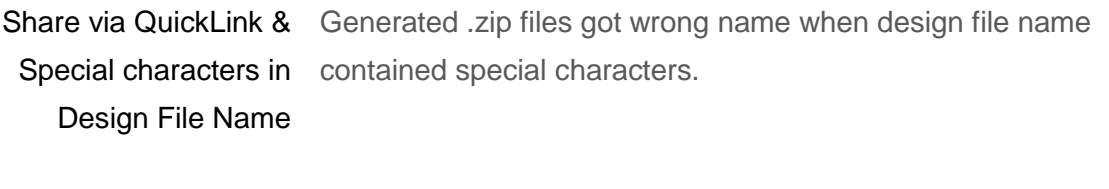

Share via QuickLink > Rollers (for Hemming) ● Identification (GUID) of Hemming Rollers was missing. ● Conus Angle was wrongly given in radian. Now, it is in degrees.

### **Progressive Dies**

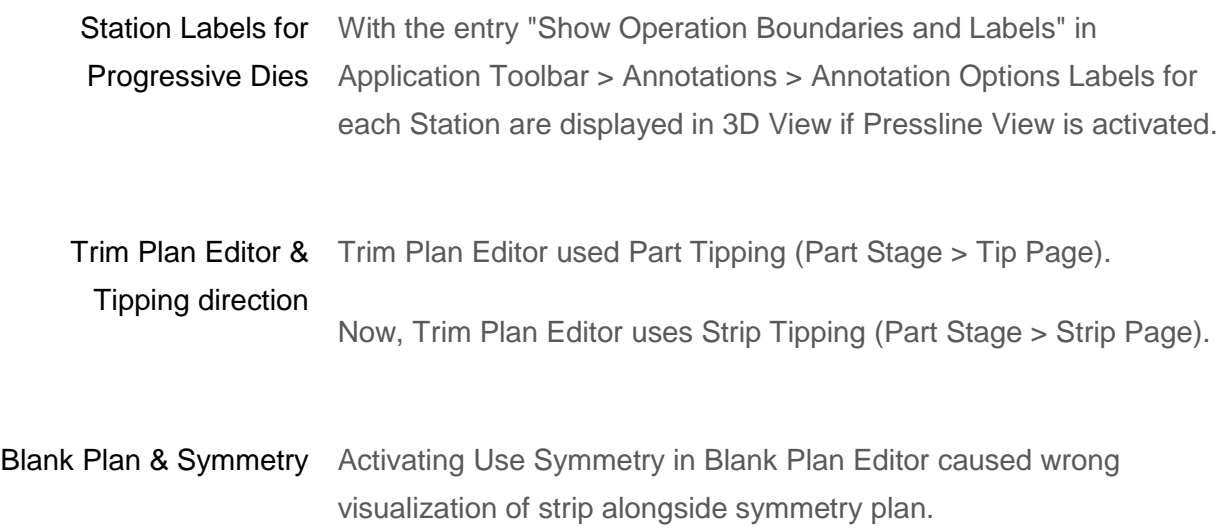

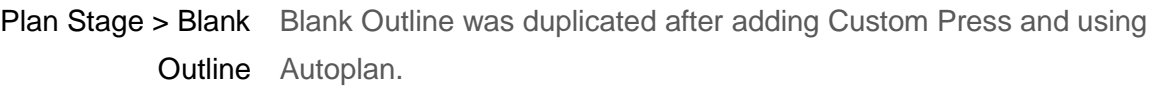

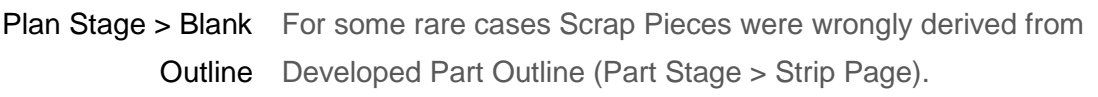

Evaluation Stage > Tooltip for Pilot Forces on Evaluation Stage > Forces were wrongly Forces > Tooltip shown in kN.

Now, Pilot Forces are correctly shown in N.

OP Boundary in OP Boundary was only shown half in case of symmetry (on the Pressline View with opposite side of the sheet). **Symmetry** 

- Pilot Group Pilot Groups, dependent on Strip (Base Points > Dependent... > Strip...), were not updated when Strip was changed.
- Cutting Tools for Pilot Each single Pilot Hole (on Plan Stage) has got 2 Cutting Tools (on Holes with Symmetry (Half Input, Symmetrical) Process Stage) which caused a Solver termination.
	- Now, symmetry (Half Input, Symmetrical) is not doubling anymore cutting tools on Process Stage.

Copy Pilot Group To All Other Stations with Stations with different tippi **Symmetry** Copied Pilots were wrongly oriented on one symmetry side for

- Pilot orientation after When Tipping of an operation was changed Pilots of this operation Tipping modification were also changed and did not anymore fit to strip.
	- Step Beads Step Beads were wrongly oriented in case of Progressive Dies.

### © 2019 AutoForm Engineering GmbH

Protected by European, US and JP patents. Additional EP, US and JP patents pending. Use of the Software is subject to license terms and conditions.

www.autoform.com

## **AutoForm Engineering - Company Offices**

Switzerland Germany The Netherlands France Spain **Spann**<br>Czech Republic<br>Sweden **United States** Mexico **Brazil** India China Japan Korea

Bortmand<br>Krimpen a/d IJssel<br>Aix-en-Provence<br>Barcelona rum<br>Stockholm<br>Troy, MI<br>Corregidora, Qro.<br>São Bernardo do Campo<br>Hyderabad<br>Shanghai Tokyo<br>Seoul

 $\begin{array}{c} +41\ 43\ 444\ 61\ 61\\ +49\ 231\ 9742\ 320\\ +31\ 180\ 668\ 255\\ +33\ 4\ 42\ 90\ 42\ 60\\ +34\ 93\ 320\ 84\ 22\\ +39\ 011\ 620\ 41\ 11\\ +420\ 603\ 248580\\ +31\ 180\ 668\ 255\\ +1\ 888\ 428\ 8636\\ +52\ 442\ 225\ 1704\\ +55\ 11\ 41$ +41 43 444 61 61